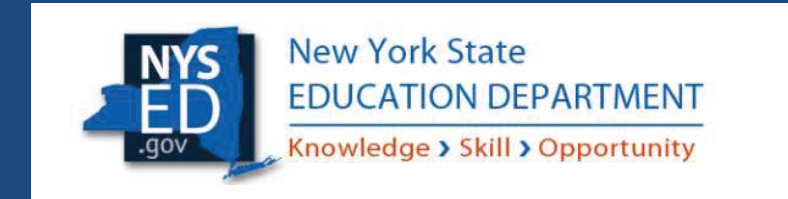

# Quick Guide: Entitling Users to SED Monitoring System Ed Tech

Instructional Technology Plan 2020

#### **Table of Contents**

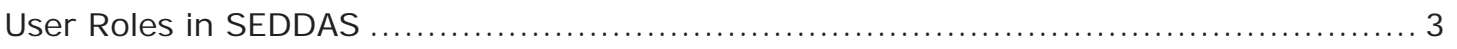

The steps to follow when providing access to the survey Section 1: ........................................................................................................... 4 How a district CEO EA or DA/EA can entitle users to SED Monitoring & Vendor Performance System

#### **User Roles that exist in the State Education Department Delegated Account System (SEDDAS):**

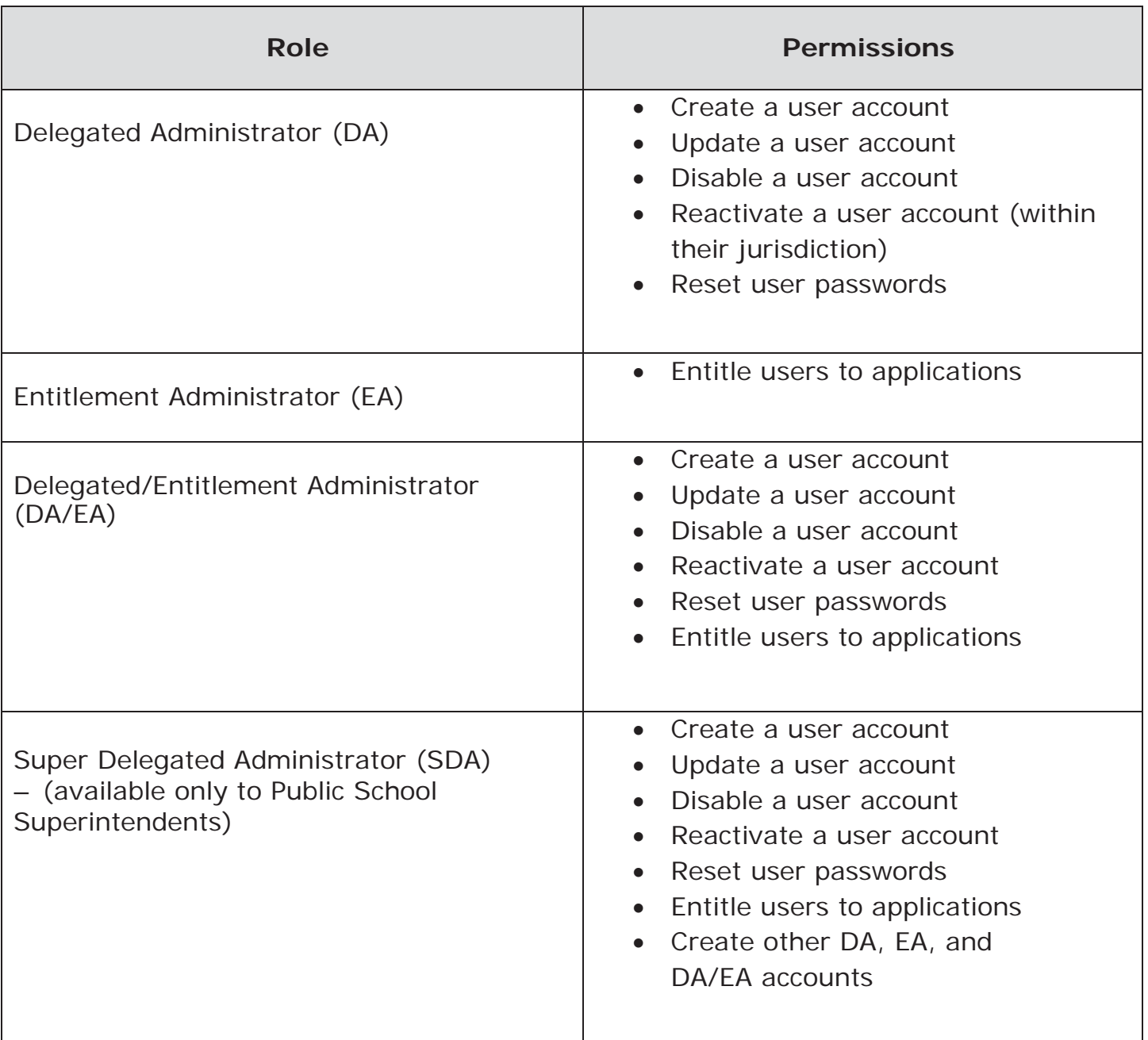

Only Public School Districts have a Superintendent (**SUPERDA: CEO**), they can create accounts and assign the roles of **DA, EA, or DA/EA** for one or more persons working at the district.

#### **The steps to follow when providing access to the survey:**

 **DA/EA** will create a user account if the person who will enter the plan into the portal 1) The Superintendent as the Super Delegated Administrator (**SUPERDA: CEO**), or does not already have a SEDDAS account.

Complete instructions on creating User Accounts can be found in the SEDDAS User Guide located at: http://www.p12.nysed.gov/seddas/seddas-complete-user-guide.pdf.

2) The Superintendent (**SUPERDA: CEO**) or assigned **DA/EA** will entitle the new user account or an existing account.

**Important note:** For the user to be able to access the **Ed Tech** survey the user account must be created under the district level BEDS code, not school building level BEDS code.

#### a. Click **Search User** and search by the last name or User ID

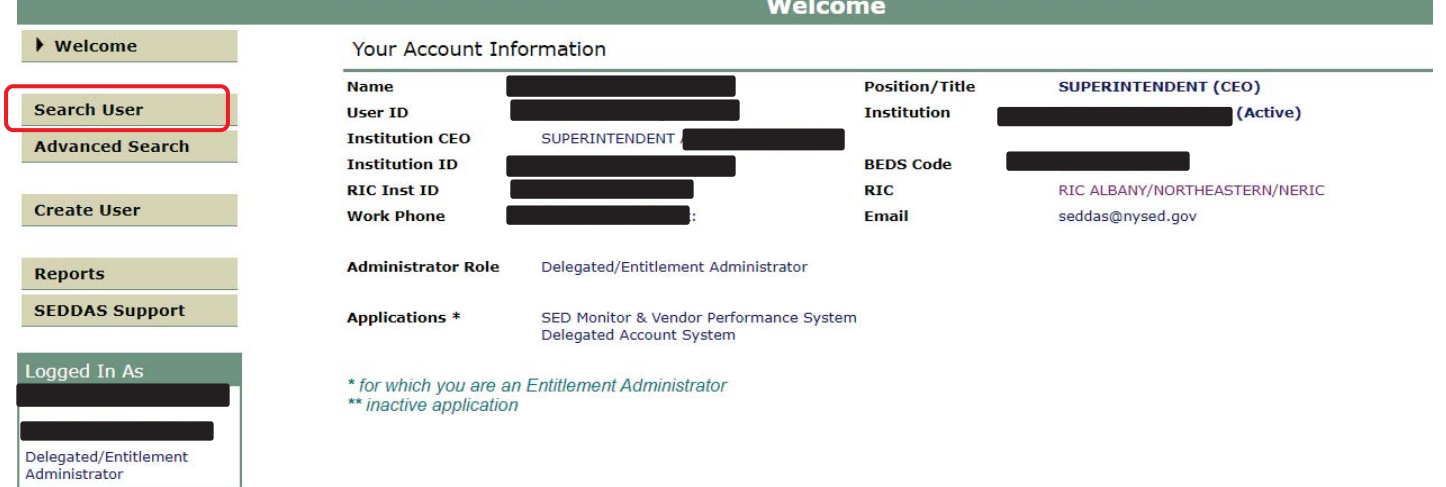

## **Delegated Account System**

- b. Click the **radio button** next to user you want to entitle
- c. Click **View Selected**

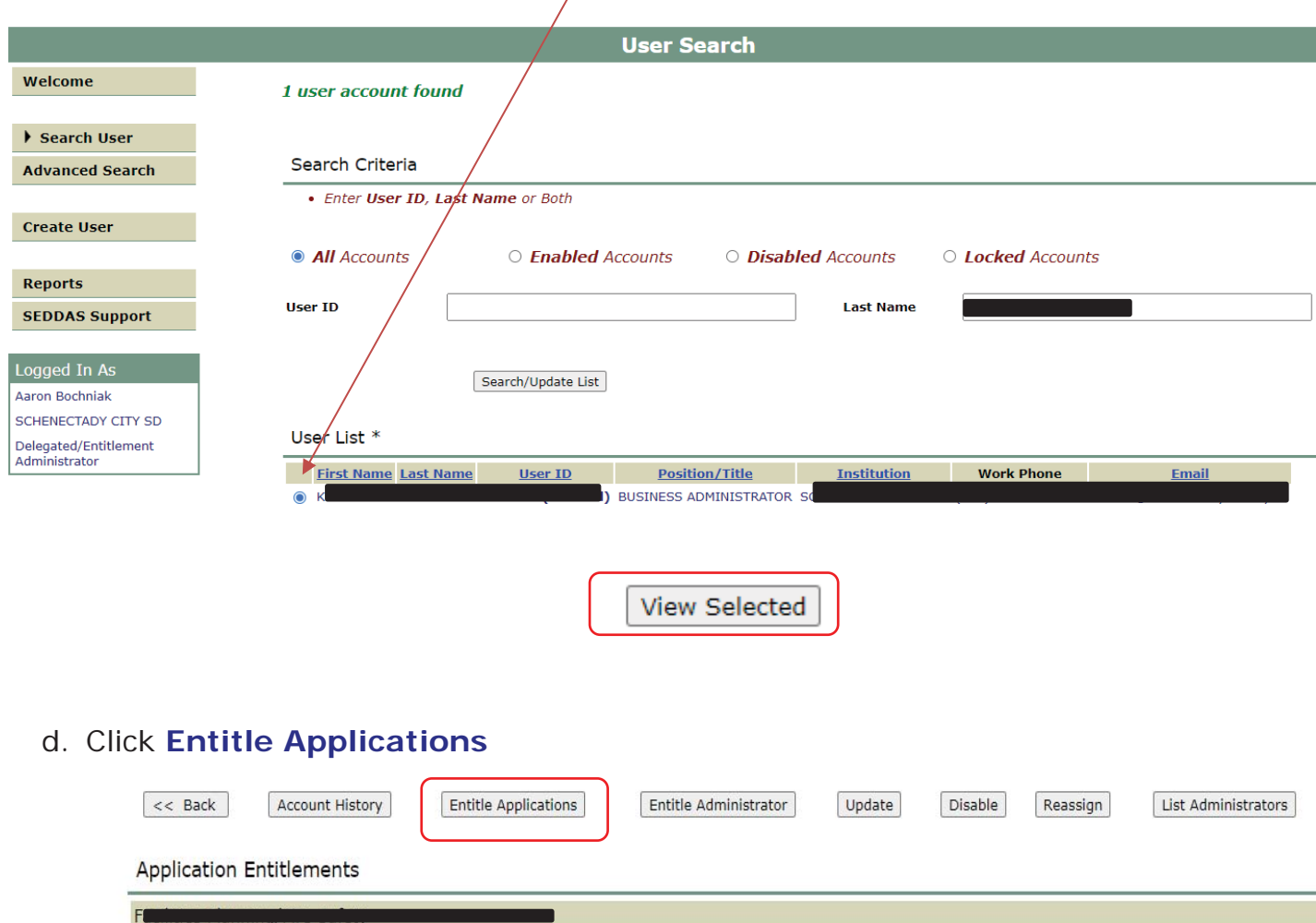

e. Click to check the box next to **SED Monitoring & Vendor Performance System** 

Select applications for entitlement □ ARRA Reporting System □ August Graduation Rate (AGR)  $\Box$  Examination Request System □ Facilities Planning/Fire Safety

- □ High School Equivalency TASC
- $\Box$  IDEx Highered
- □ IRS Portal
- $\Box$  Impartial Hearing Reporting System
- □ Institution Master File (BEDS)
- □ LOHIST Level 0 Historical Approval Summer Cleanup
- $\Box$  L2RPT Level 2 Reporting
- □ Mandated Services Aid
- $\Box$  NYSSIS
- □ OSA Report Generator
- □ PD System
- $\Box$  Race to the Top
- □ SED Monitoring & Vendor Performance System  $\frac{1}{2} \frac{1}{2} \frac{$
- f. Click **Next**
- g. Select "**Data Access**" from the **Role** drop down
- h. Check **Ed Tech** in the **Data Entry** section to give the user the ability to view data and fill out the Tech Plan
- i. Check **Ed Tech** in the **Data View** section to give them read only rights
- j. Check both **Data Entry** and **Data View** if they will be responsible for both functions

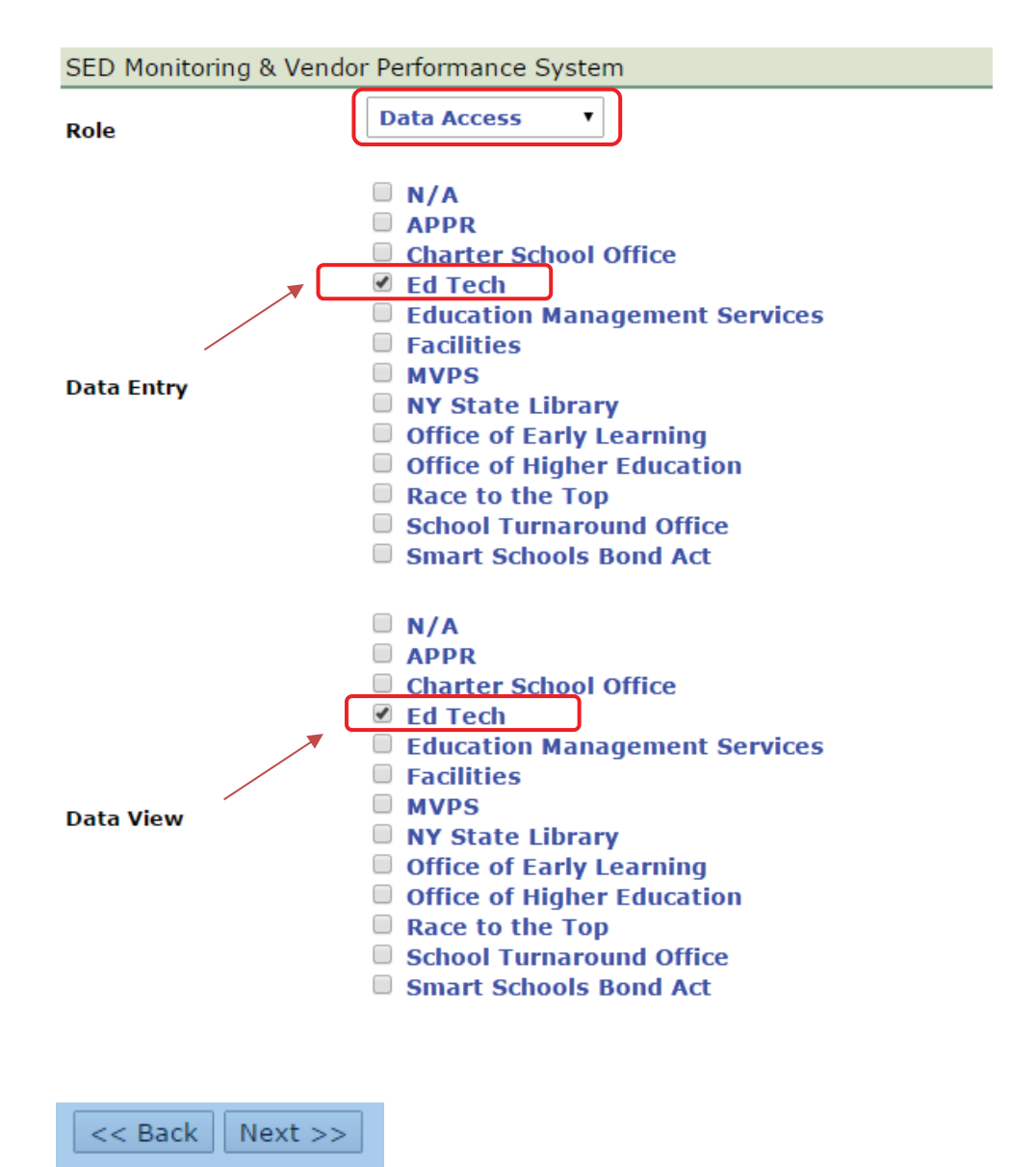

- k. Click **Next**
- l. Click **Grant/Update Access**

An email concerning the update will be sent to both the DA/EA and the user informing them of the granting and or updating access

### **IMPORTANT:**

You can verify the access granted right away by asking the person assigned to log on to the business portal at http://portal.nysed.gov to verify and confirm that they have access to the SED Monitoring and Vendor Performance application and the Ed Tech survey.

If you have any questions regarding how to create and entitle SEDDAS accounts, please email seddas@nysed.gov You can find more information about SEDDAS by going to the SEDDAS home page at: http://www.p12.nysed.gov/seddas/seddashome.html

If you have questions about the Ed Tech survey, please do not hesitate to contact the program office at NYSED by emailing: edtech@nysed.gov